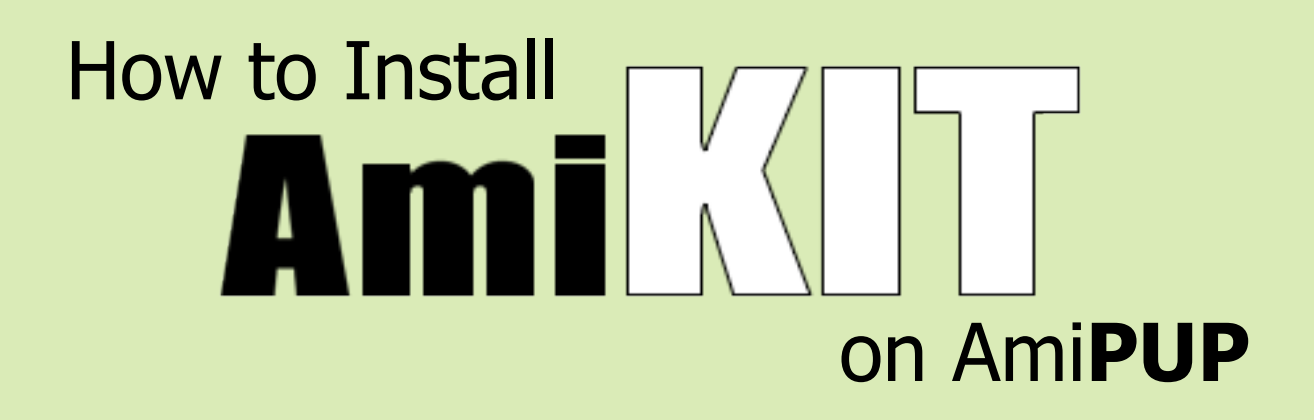

Thank you for purchasing AmiKit Flash Disk MK2!

## **REQUIREMENTS**

AmiKit requires a source for copyrighted Amiga system files. Possible sources include: Amiga Forever, AmigaOS 3.5, AmigaOS 3.9, and AmigaOS XL. AmiKit also requires a copy of the copyrighted 3.1 Kickstart ROM (included with Amiga Forever).

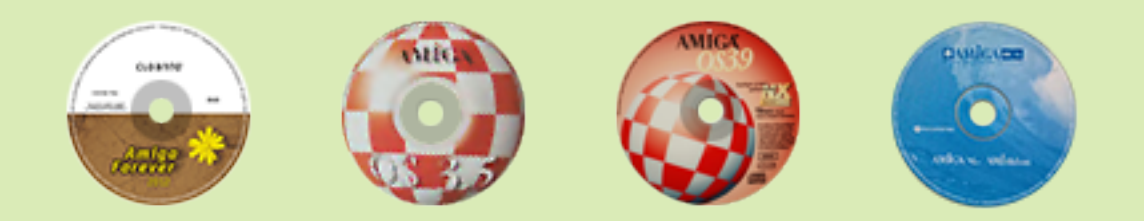

It is possible to use either a physical CD or an ISO image file of the appropriate CD.

# **QUICK GUIDE**

- 1. Boot your computer with the AmiKit Flash Disk inserted
- 2. Mount a drive containing Amiga system files (see requirements)
- 3. Install Kickstart ROM (see requirements)
- 4. Install AmiKit
- 5. Enjoy :)

Continue reading for more details.

#### **1. BOOT**

Boot your computer with the AmiKit Flash Disk inserted. If it doesn't boot, enter the BIOS screen of your computer and set it to boot from USB device first. If you're using UEFI boot mode, try to switch to Legacy mode. Check your computer manual to learn how to get to BIOS screen (or Google it!) :)

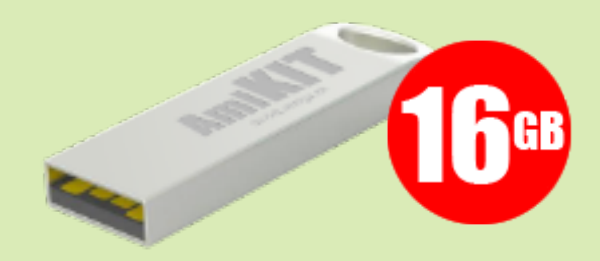

#### **2. MOUNTING DRIVES**

If you're using an ISO image, double-click the ISO image and AmiPUP will automatically "mount" the image as a drive and a window will pop up displaying the contents of the drive. It's a good idea to leave this window open (it will be helpful later).

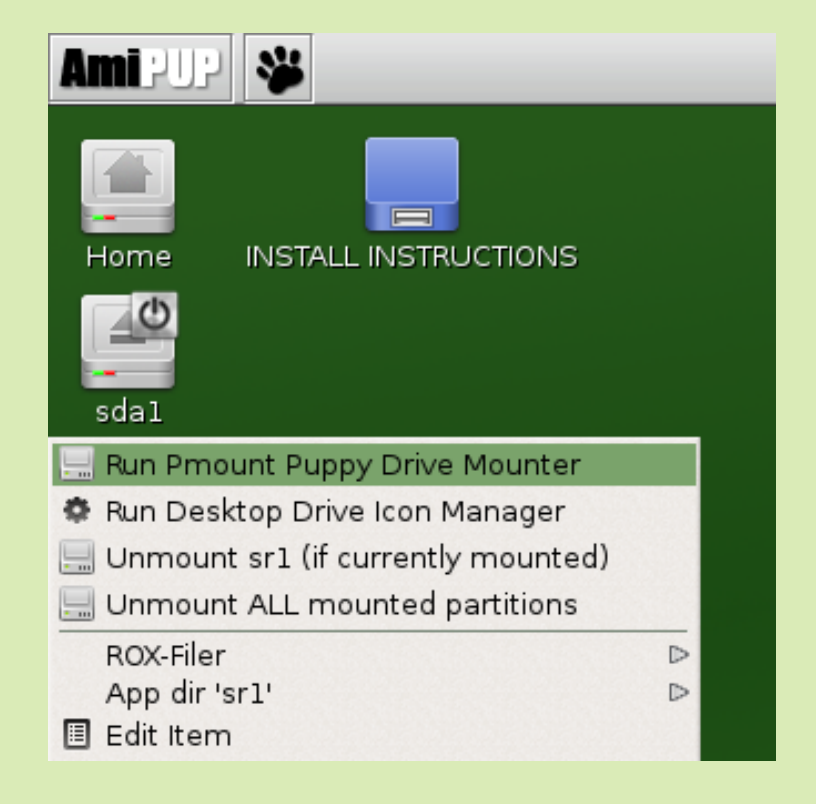

### **2. MOUNTING DRIVES (Continued)**

If you are using an ISO image, you are done and can skip ahead to step 3 below.

If you are using a physical drive (not an ISO image), insert a CD with AmigaOS into the drive. An icon will appear along the right side of the screen representing the CD you just inserted. However, the drive still needs to be "mounted" before AmiKit can use it.

Right-click on one of the drive icons along the left side of the screen (except "Home") and select "Run Pmount Puppy Drive Mounter".

Select (un)Mount next to the drive that you will be using for the install. A window will pop up displaying the contents of the drive and a small image will appear on the drive icon to indicate that it is active (mounted). It's a good idea to leave this window open (it will be helpful later).

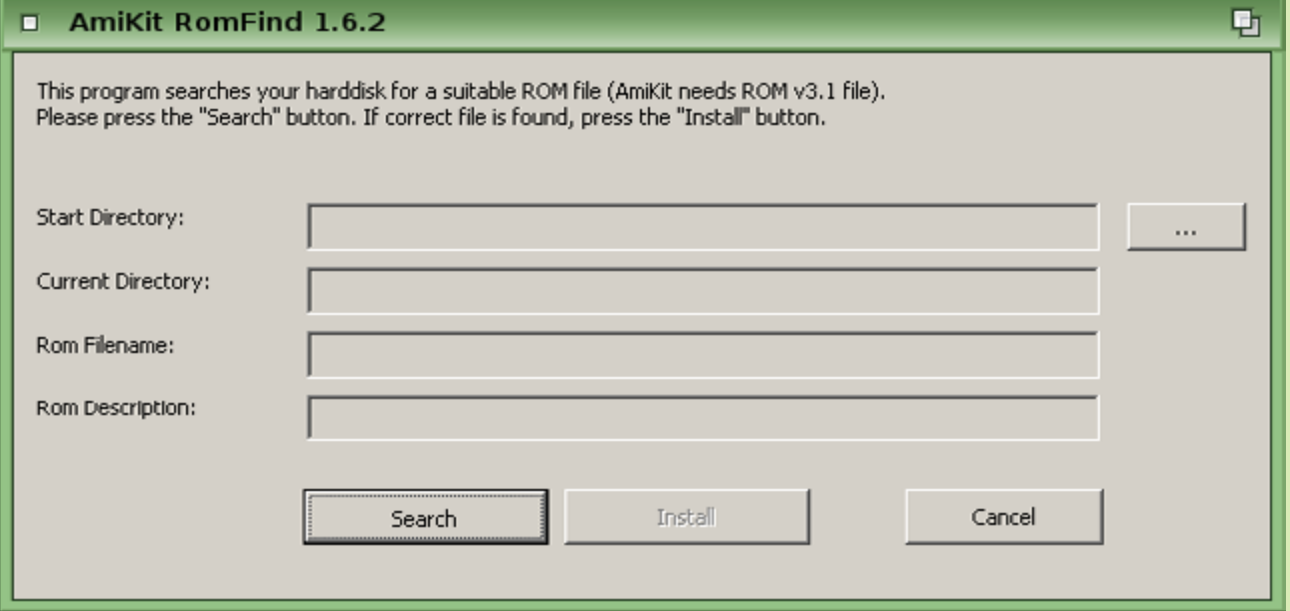

## **3. INSTALLING THE KICKSTART ROM**

Run RomFind (inside the INSTALL INSTRUCTIONS folder) and select the button with the three dots on it (...) to browse to a drive with a copy of the 3.1 Kickstart ROM file. This could be an Amiga Forever CD or ISO image (see MOUNTING DRIVES) or another drive where the Kickstart ROM is located.

### **3. INSTALLING THE KICKSTART ROM (Continued)**

If you're using a physical CD, expand "My Computer" to display a list of available drives. The CD should be listed as either drive D: or E:. Select the appropriate drive and click "Search". After RomFind finds a usable Kickstart ROM, click "Install" to complete the process.

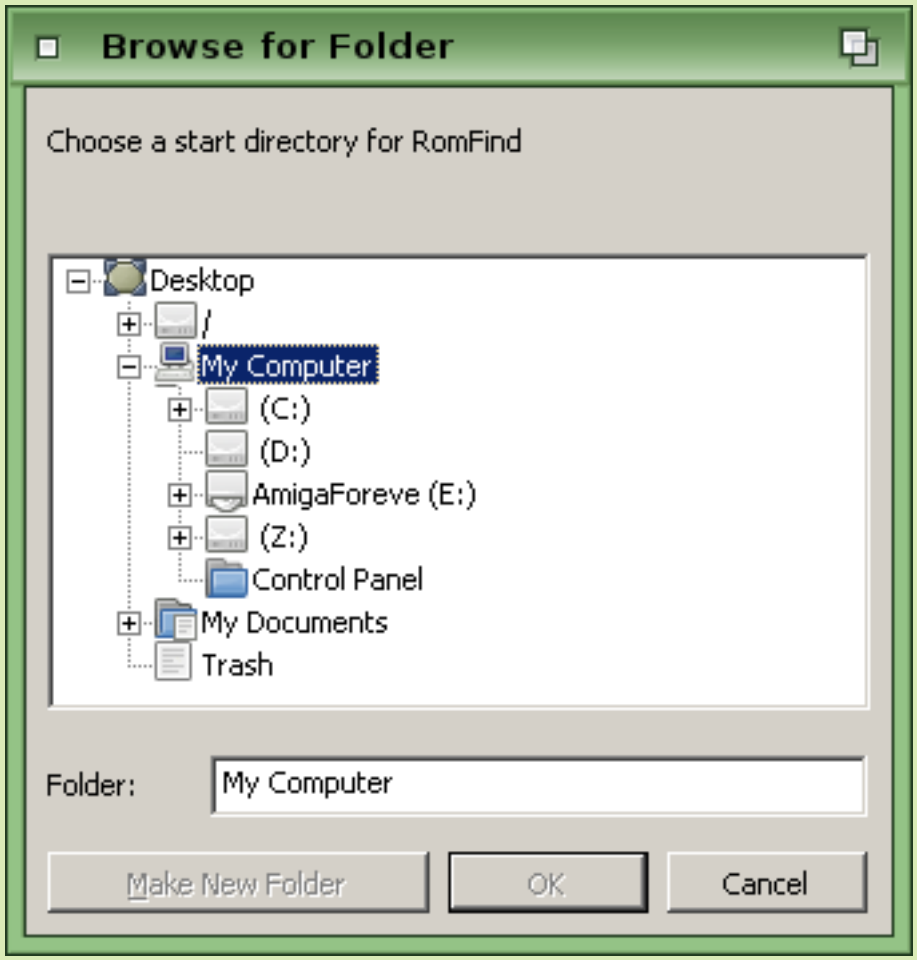

If you're using an ISO image, expand "My Computer" and select the Z: drive. Browse to the "mnt" folder and select the sub-folder whose name corresponds to the name of the folder that popped up earlier (we told you that leaving the window open would be helpful!) Select the appropriate folder and click "Search". After RomFind finds a usable Kickstart ROM, click "Install" to complete the process.

### **4. INSTALLING AMIKIT**

You're now ready to begin installing AmiKit! During this process, AmiKit will import copyrighted Amiga system files from an external source (See REQUIREMENTS and MOUNTING DRIVES).

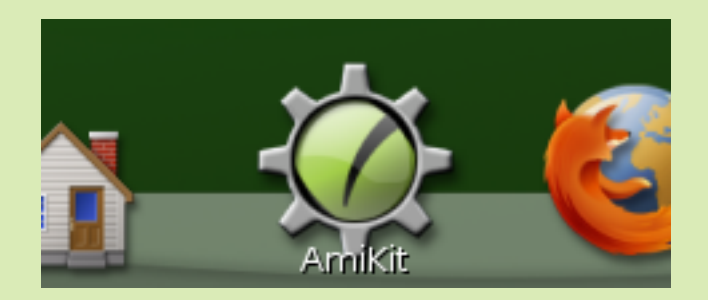

Start by clicking the large AmiKit icon in the toolbar along the bottom of the screen.

If you're using a physical CD as the source for your AmigaOS files, then just click the "Start" button at the bottom of the WinUAE window and follow the prompts. When installation is complete, AmiKit will reboot and is ready to use!

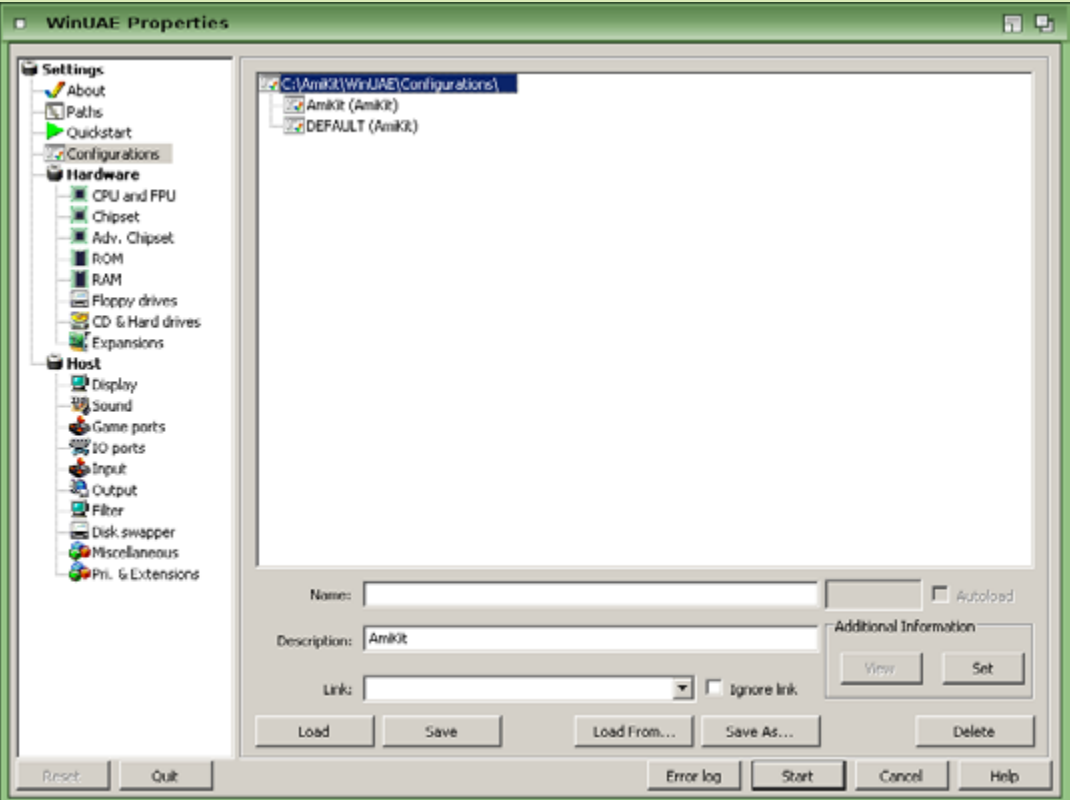

### **4. INSTALLING AMIKIT (Continued)**

If you're using an ISO image, you will first need to tell WinUAE the location of the ISO image containing your Amiga system files. Select the "CD & Hard drives" section under "Hardware". Click the button to "select image file" to browse for the ISO image. Expand "My Computer" and select the Z: drive. Browse to the "mnt" folder and select the sub-folder whose name corresponds to the drive with the ISO image on it. Select the ISO image and click "Open". Click the "Start" button at the bottom of the WinUAE window and follow the prompts. When installation is complete, AmiKit will reboot and is ready to use!

ENJOY :)

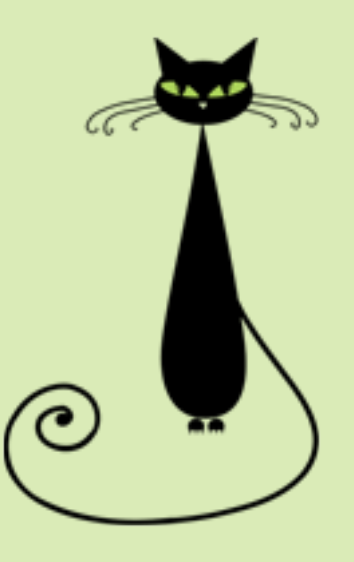

### **AmiKit would not have been what it is without your support! Thank you.**

© 2005-2015 AmiKit project is designed and maintained by Ján Zahurančík.

AmiPUP, visual design, icons and other graphics by Ken Lester.